# Dashboard Does Not Open in SKY Analytics After Selecting

Last Modified on 01/31/2024 3:01 pm CST

A change was made in Analytics to use Tableau's Connected Apps, which gives the ability to log into Tableau without using the **Sign In** button.

If signed into one Tableau site but signed into a different company in SKY, the spinner displays after selecting a dashboard and then displays an error message after two minutes. This affects anyone who actively logs into multiple companies and Tableau sites.

If the steps listed on the*Signing In* tab do not solve the issue, check the *Apple Settings* or *Android/Windows Settings* tab. The issue could be due to third-party cookies not being enabled.

### Signing In

There are two ways to resolve this:

- 1. Use an incognito browser.
	- Assuming not already signed into Tableau in an incognito browser window, sign into SKY and view a dashboard in Analytics. All incognito tabs and windows open at the same time share the same session. This means that at any given time, one may only log into a maximum of 2 different Tableau sites / SKY companies - one site in a normal browser window and the second site in the incognito browser window.
	- There are three ways to open an incognito browser:
		- Right-click the **Chrome** icon and choose*New Incognito Window*.
		- Select the three dots in the top-right of a browser window and choose*New Incognito Window*.
		- With a regular Chrome browser window open, use the keyboard shortcut Ctrl+Shift+N.
- 2. Sign out of Tableau and sign out of SKY.
	- a. Navigate to <https://tableau.agvancesky.com>, select the**Profile** icon in the upper right-hand corner of

#### the screen.

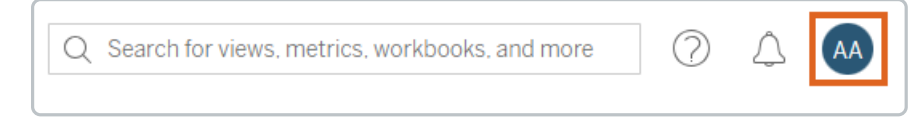

- b. Choose *Sign Out*.
- c. Next, navigate to <https://sky.agvance.net>.
- d. Select the **User** icon in the upper right-hand corner.
- e. Choose *Sign Out*.
- f. Proceed with signing into SKY with the user needing to view the dashboards.

# Apple Settings

#### Safari

In Safari, the *Prevent Cross-Site Tracking* option is enabled by default and interferes with the way cookies are used to authenticate SKY access to Tableau.

To turn off this option on a mobile device, go to Safari Settings. In the *Privacy & Security* section, turn off the *Prevent Cross-Site Tracking* option.

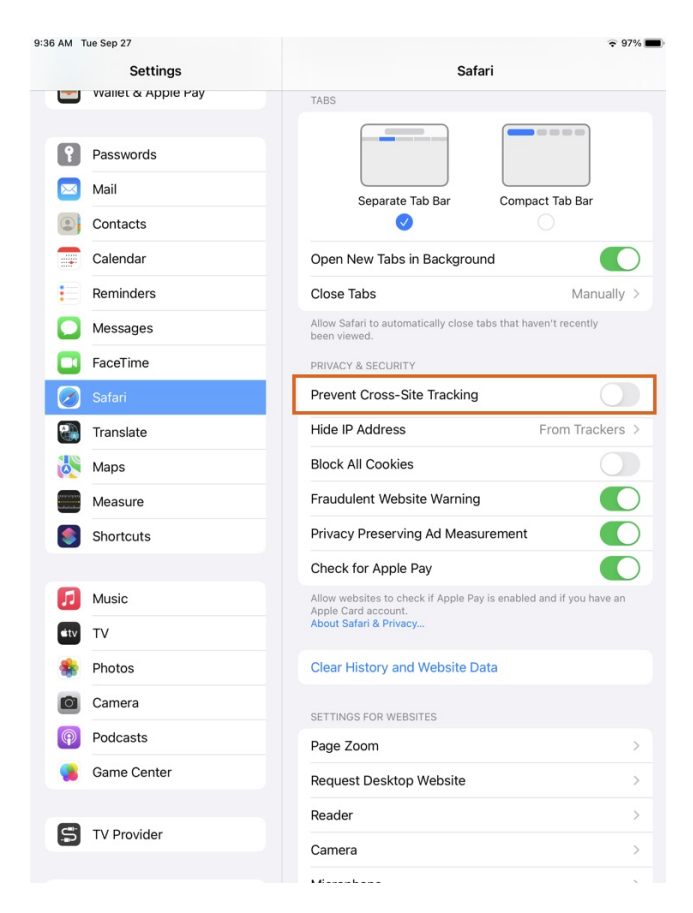

#### Chrome

In Chrome, the *Allow Cross-Website Tracking* option is disabled by default and interferes with the way cookies are used to authenticate SKY access to Tableau.

To turn on this option on a mobile device, go to Chrome Settings and turn on the A*llow Cross-Website Tracking* option.

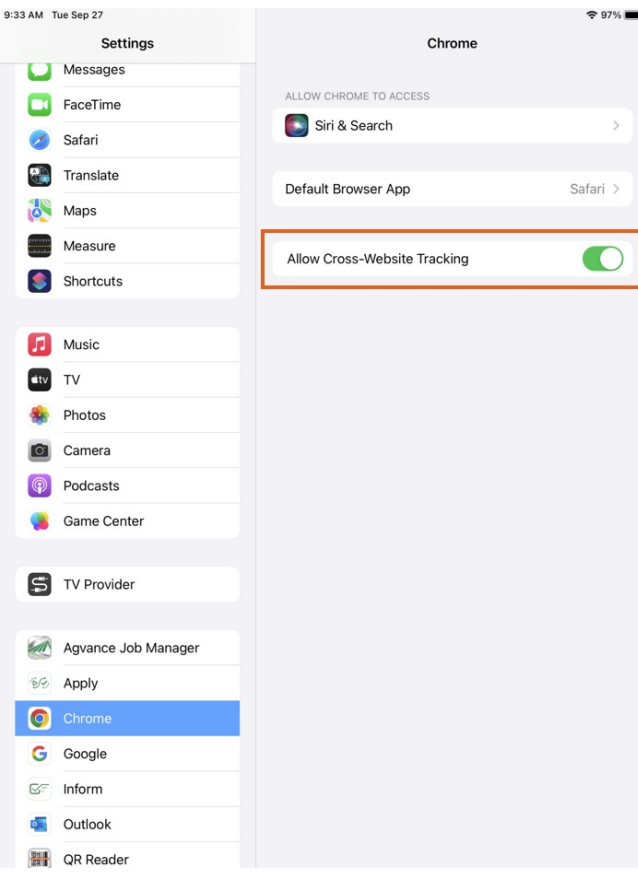

### Mac Desktop

On a web browser, access Safari Settings. On the *Privacy* tab, disable the*Prevent cross-site tracking* option.

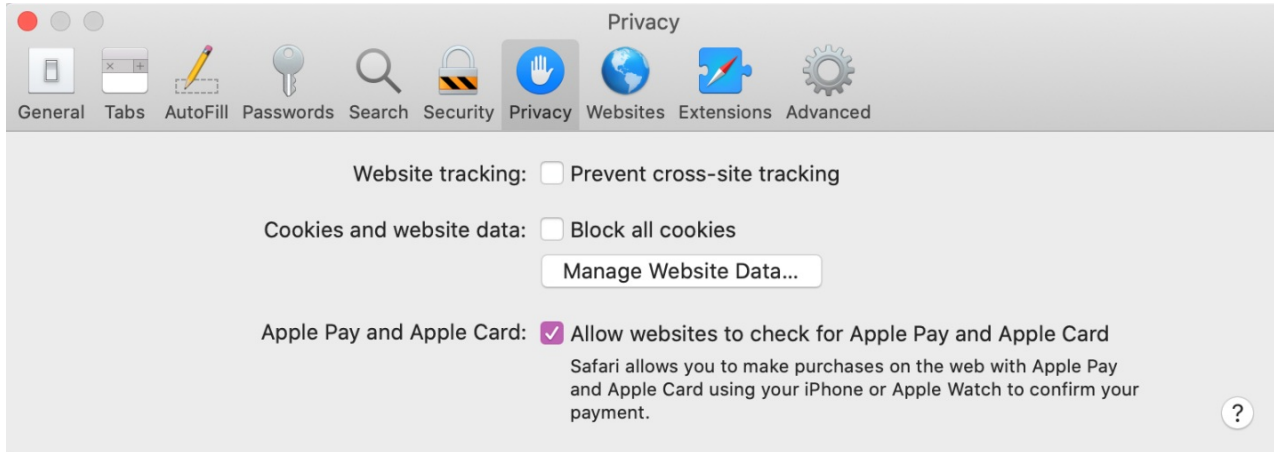

Tableau has documented this issue as well [here](https://kb.tableau.com/articles/issue/login-fails-or-login-prompt-continuously-appears-in-embedded-view-with-safari).

## Android/Windows Settings

#### Windows Desktop

On a Chrome browser, navigate to *Settings / Privacy and Security*. If the*Block third-party cookies* option is enabled,

Tableau will be inaccessible.

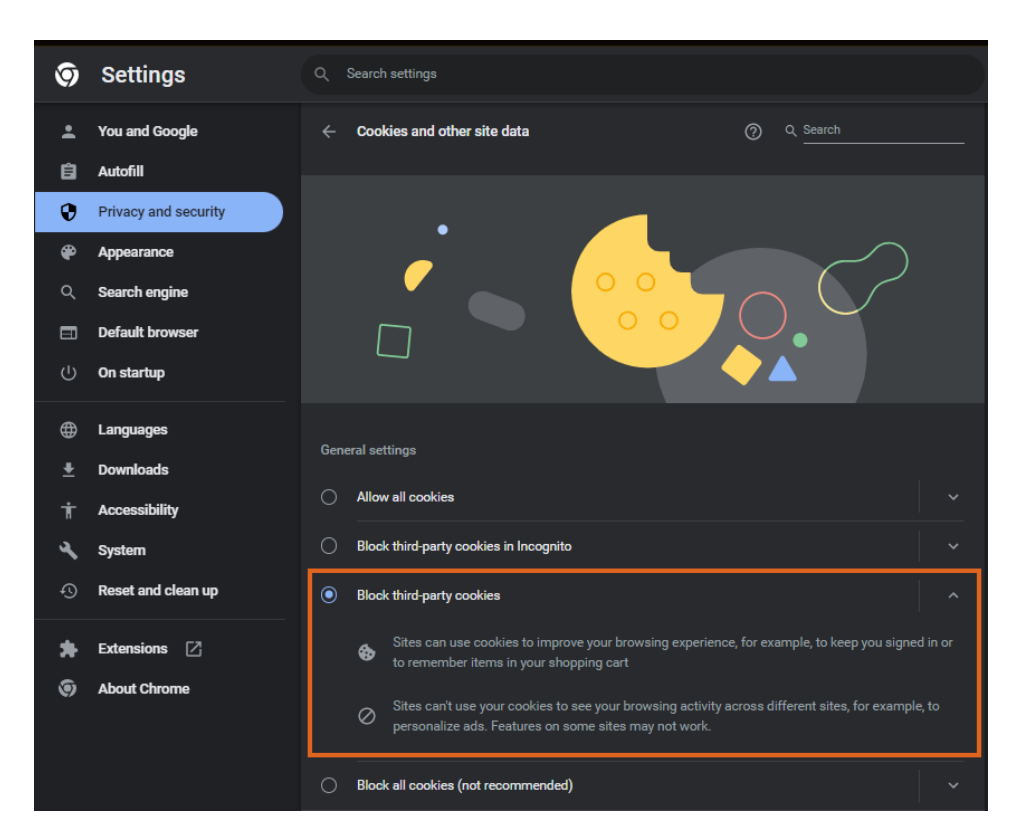

Change the option to either *Allow all cookies* or, to block third party cookies on most sites, set up sky.agvance.net as a *Site that can always use cookies*, including third-party cookies.

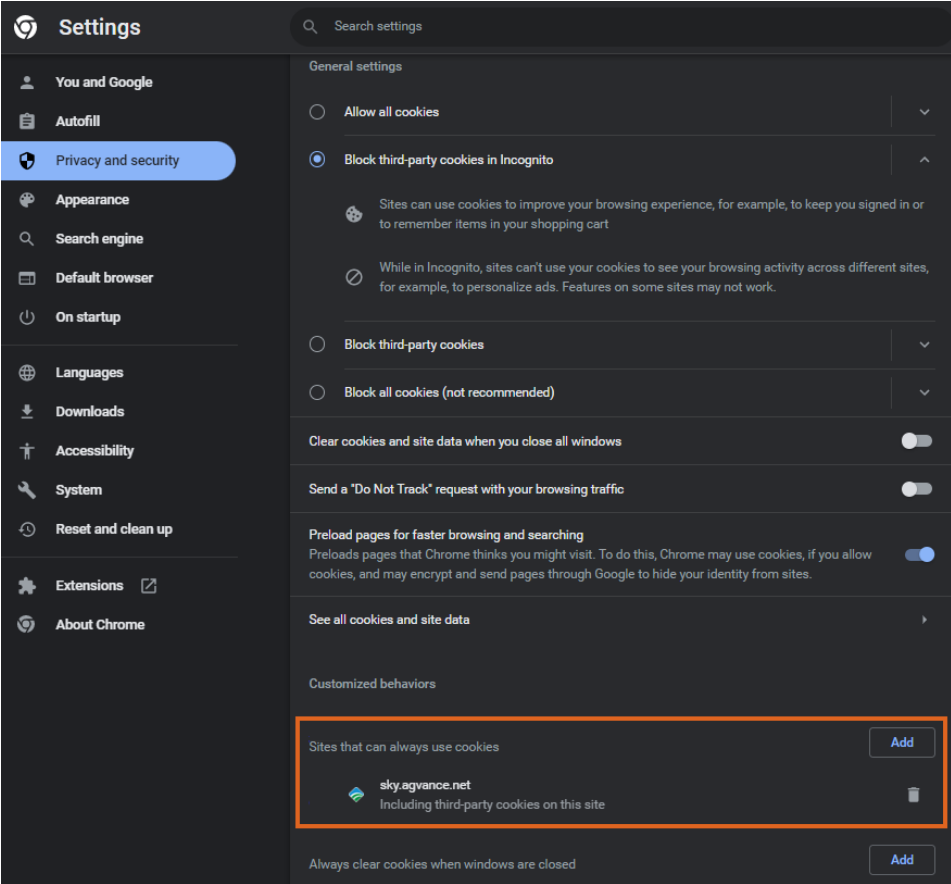

### Android Mobile

Open a Chrome browser, tap the **Vertical Ellipsis**, then go to *Settings / Site settings / Cookies*.

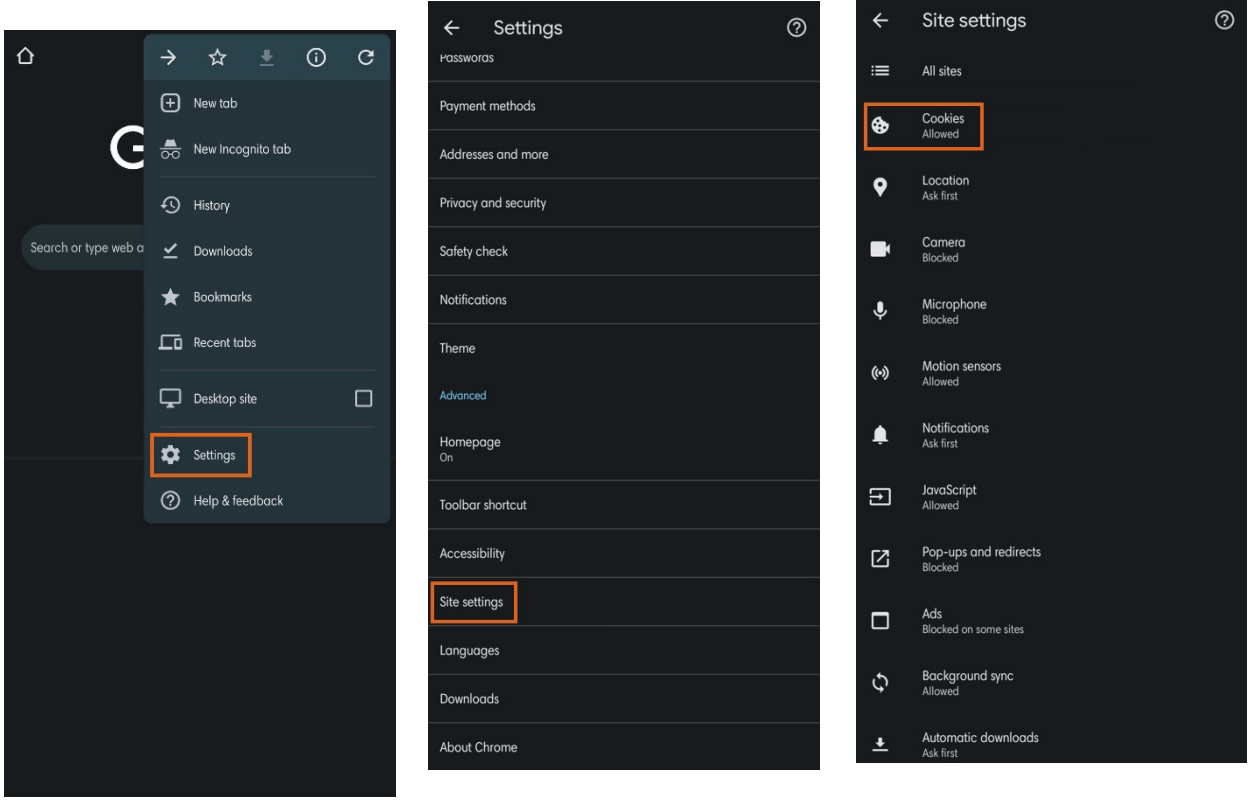

If the *Block third-party cookies* option is enabled, Tableau will be inaccessible.

Change the option to either *Allow all cookies* or, to *Block third-party cookies in Incognito*, set up [sky.agvance.net](https://sky.agvance.net) as a *Site Exception*.

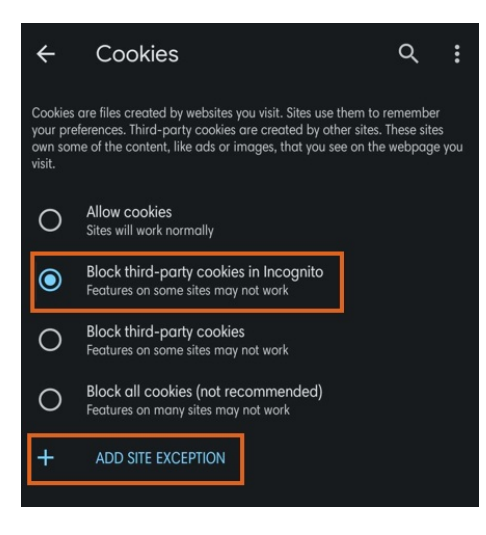